# Dokumentasjon for undervisningsrommet

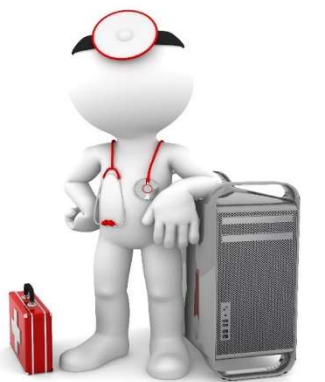

Navn Auditorium Egget

Bygning Studentsenteret

Romnr 301.08H3

Her har UiB serviceansvar for det tekniske AV-oppsettet

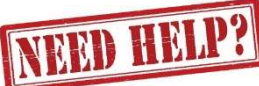

### UiB IT-assistent 555 89187

Auditoriestøtte (Man-fre: 0800-1800) Eventuelt sak via hjelp.uib.no

### Driften UiB 555 89310

Hendelser som involverer vold/trusler

Eduroam / uib-guest

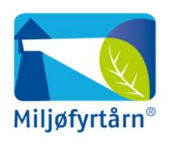

UNIVERSITETET I BERGEN

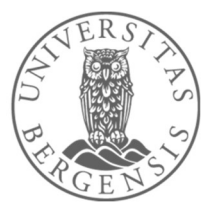

Lys/strøm etc. Eventuelt behovsmelding via lydia.uib.no

## Vekter 555 88081

### Diverse funksjonalitet for Auditorium Egget – Studentsenteret

#### Lysstyring

Til høyre for tavlen har du lysbryter for to lyskastere (1) og et trykkepanel (2) for resten av belysning i rommet. Rombelysning kan også styres i fra panelet (3) under «Romkontroll» ned til høyre.

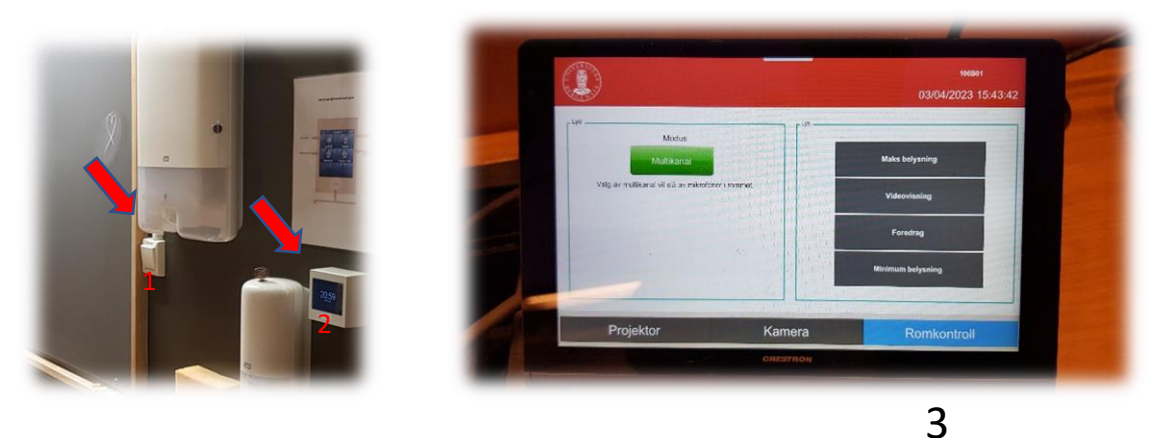

Styrepanelet

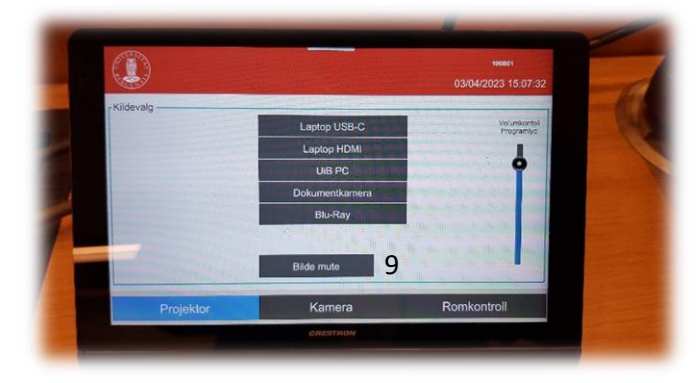

Styrepanelet har følgende valg:

- **«Laptop USB-C»** (4)
- **«Laptop HDMI»** for tilkobling via HDMI eller en av overgangene (5)
- **«UiB PC»** (6). Stasjonær PC der du kan logge deg på med UiB brukerkonto.
- **«Dokumentkamera»** (7). Viser dokument eller gjenstander som du plasserer på visningsflaten til kamera. Kamera her et eget «hjul» på toppen for å zoome inn og ut. Kamera slår seg automatisk på når du «løfter» det opp.

4

5

- **«Blu-Ray»** (under bordet) (8). For visning av DVD eller Blu-Ray.
- **«Bildemute»** (9). Her kan du midlertidig la være å vise noe som helst fra projektor. Det kan for eksempel brukes dersom du skal sjekke e-post mm. Vær obs på at det fremdeles kommer med på eventuelt opptak med videonotat.
- **«Kamera»** (10). Befinner seg helt bakerst i salen og brukes til, for eksempel Zoom eller Teams.
- **«Romkontroll»** (3). Styrer rombelysningen. Du kan her også sette **«Multikanal»-**modus dersom du skal vise dvd- eller Blu-Rayfilm. Da vil du også få lyd i høyttalere bak salen (surround).

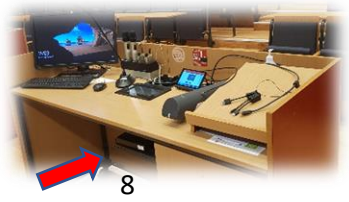

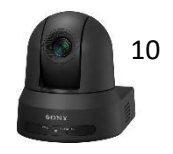

7

6

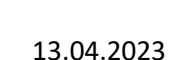

#### Bruk av UiB PC eller Bærbar

Det er en talerstol på hver sin side av kateteret.

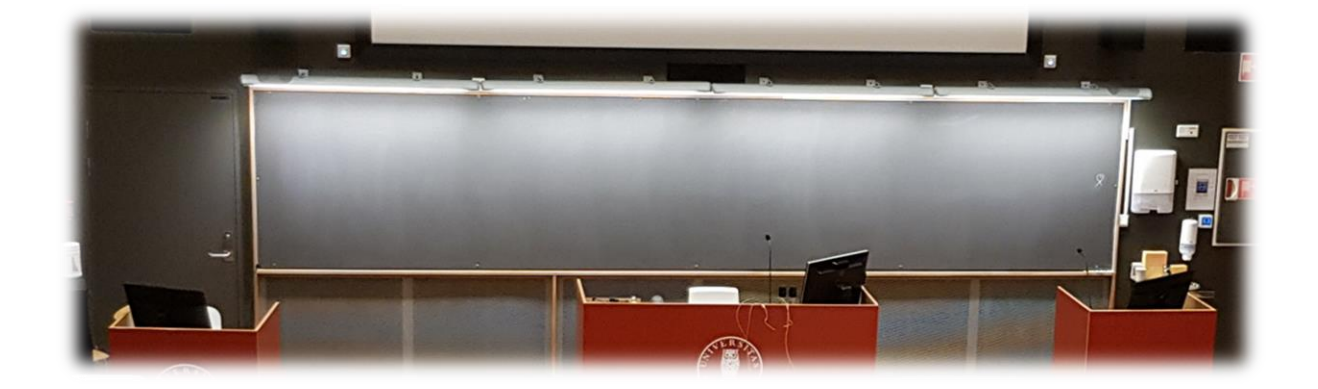

Alle tre posisjonene har **svanehalsmikrofon, skjerm, mus og tastatur** tilgjengelig.

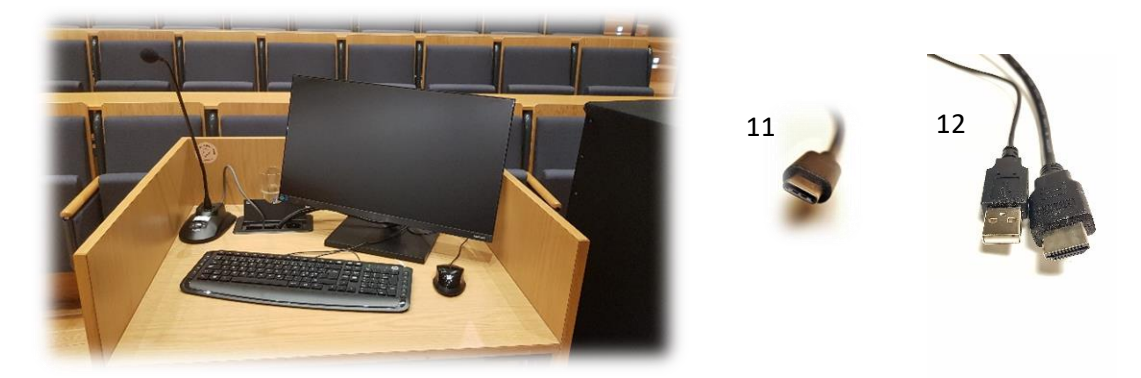

Skjerm, tastatur og mus skal være tilgjengelig fra alle tre posisjoner dersom du benytter **UiB PC**, bærbar tilkoblet **USB-C** (11) eller bærbar tilkoblet **HDMI og USB kabel** (12). Du vil i de samme tilfellene også få tilgang til **webkamera (PTZ)** (10) lengst bak i salen. Skal du bruke webkamera og mikrofonanlegget i Teams må innstillinger for kamera, høyttalere og mikrofon være som følger:

#### Kamera: **AW-HN40**

#### Høyttaler/Mikrofon: **Line (TesiraForte)**

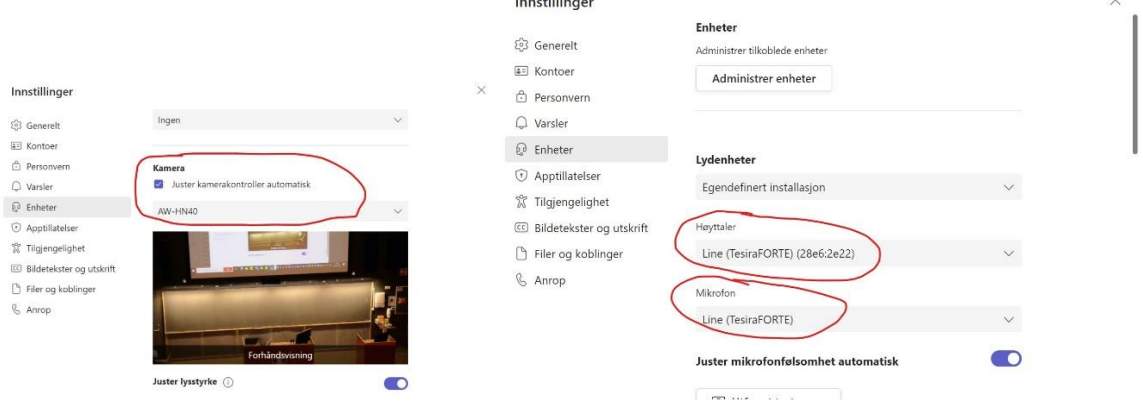

#### **Husk å slå av projektor når du er ferdig med undervisningen!**

- Trykk på den røde **«powerknappen»**
- Trykk **«Ja»** når du får spørsmål om å avslutte.

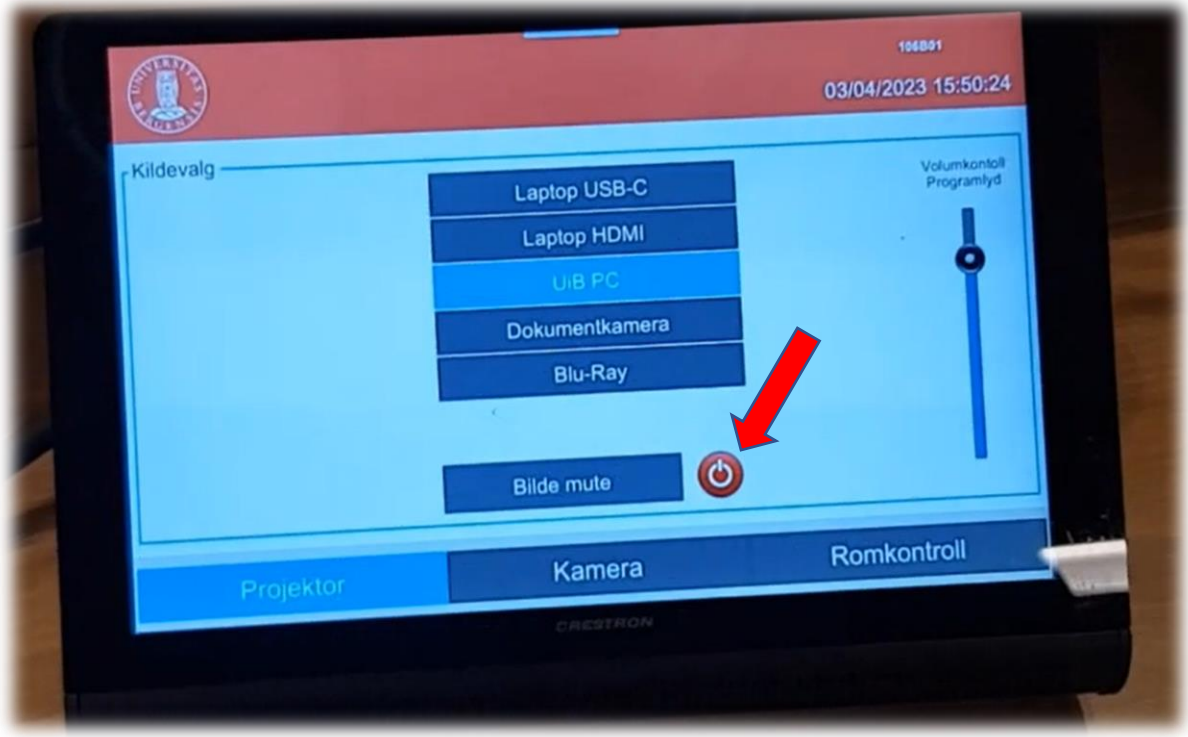

#### Bruk av trådløse mikrofoner

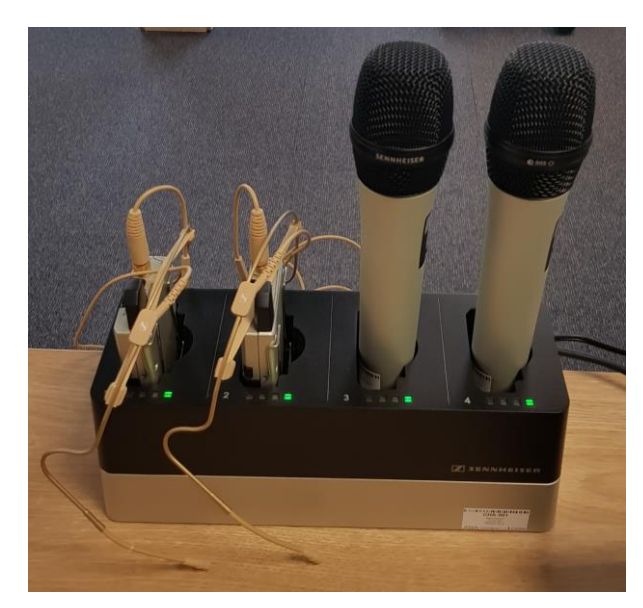

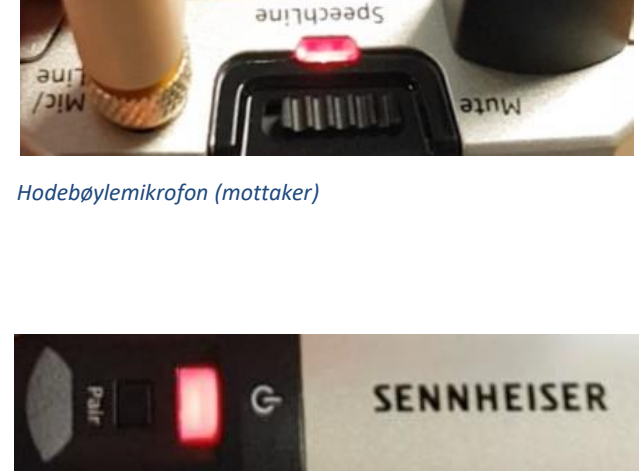

*Håndholdt mikrofon*

- Stort sett vil de **slå seg på automatisk noen sekunder etter at du tar den ut av laderen**. Begge type mikrofoner vil **lyse rødt** (se bilde over) helt til de får kontakt med mottaker og er klar til å brukes.
- Når mikrofonen er klar til å brukes vil den **lyse gult dersom «Mute» er slått på**. Dersom **«Mute» er slått av lyser den grønt**. Mikrofonene vil ikke gi lyd før «Mute» er slått av og lyser grønt.
- Dersom det **ikke kommer noe lys** (rødt, gult eller grønt) når du tar mikrofonen ut av lader **må du slå den på manuelt**. På **hodebøylemikrofonen** trykker du inn **den røde SENNHEISER knappen (1)** på siden til den begynner å lyse.

På den håndholdte mikrofonen trykker du på den hvite knappen (2) (under powersymbolet  $\mathbf{\Theta}$ ) til knappen begynner å lyse.

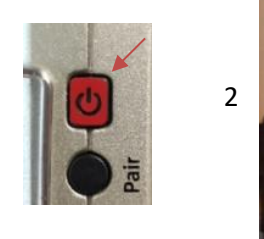

1

Når den grønne lampen lyser på mikrofonen er den klar til å brukes.

### **NB: Husk å sette mikrofoner på lading etter bruk!**

#### Bruk av Webkamera i undervisningsrom

Du får frem dette skjermbildet dersom du trykker på «kamera» i panelet:

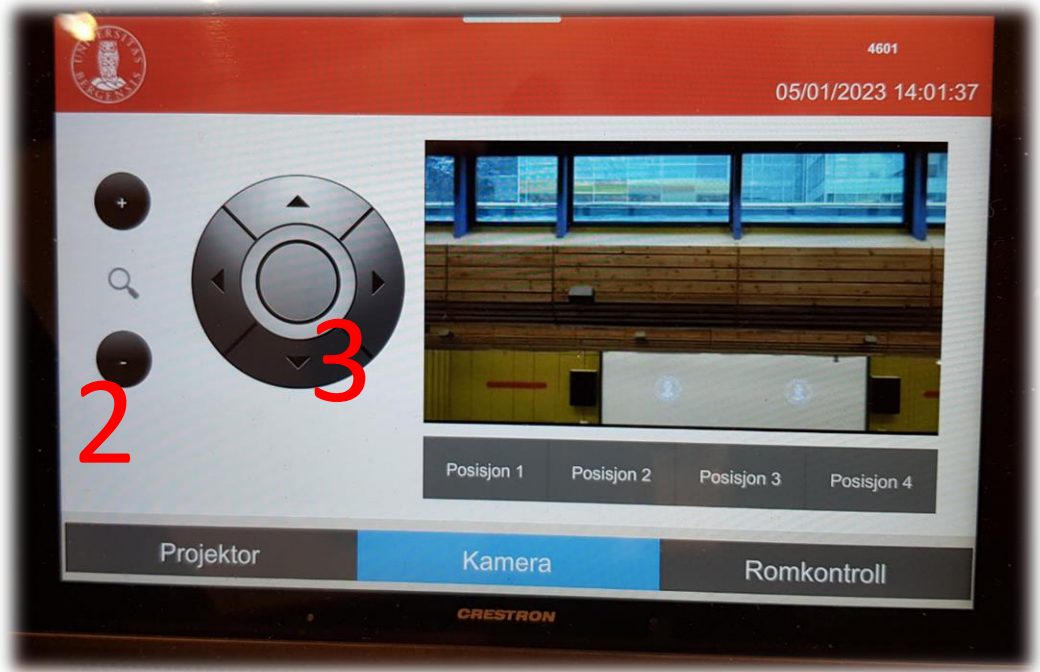

Du kan her gjøre innstillinger for kamera som er plassert oppe i taket lengst bak i rommet (1).

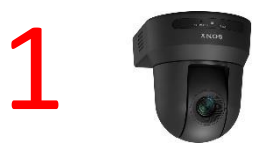

Du **zoomer** inn og ut ved å **trykke + og - knappene til venstre** (2). En kan **styre kamera** opp og ned og til hver sin side ved hjelp av **piltastene (3)**. Det er fire forhåndsdefinerte posisjoner for kamera.

Det er den **faste svanehalsmikrofonen (4) og eller de trådløse mikrofonene (5)** som virker sammen med webkamera dersom du skal bruke det i Teams eller Zoom.

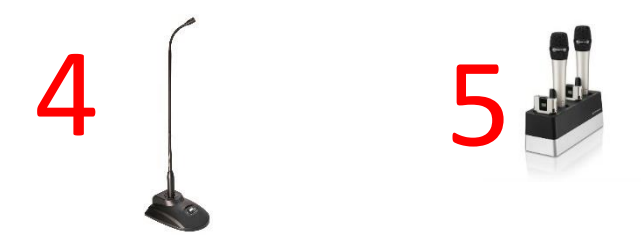

### Endre mellom «Duplicate» og «Extend» visning

For å velge mellom **«Duplicate»** og **«Extend»** holder du inne «**Windowstast»** mens du trykker gjentatte ganger på «**P»**.

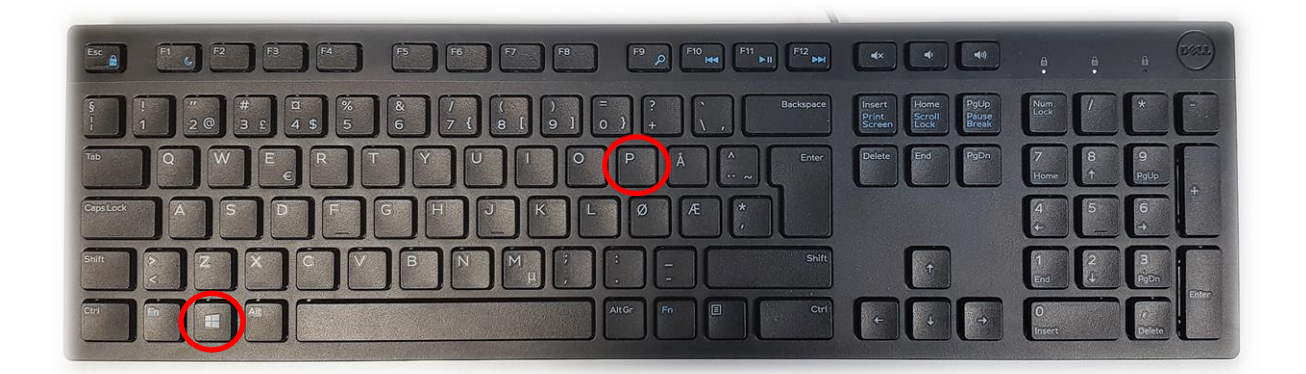

Velger en **«Duplicate»** viser du **samme** bilde på **PC-skjerm** som **projektor**

Velger en **«Extend»** vil du vise **forskjellig** bilde på **PC-skjerm** og **projektor**.

Fordelen med **«Extend»** er at du i en **PowerPointpresentasjon** kan se egne

notater og neste slide på **PC-skjermen** uten at dette blir synlig for **publikum** (projektor)

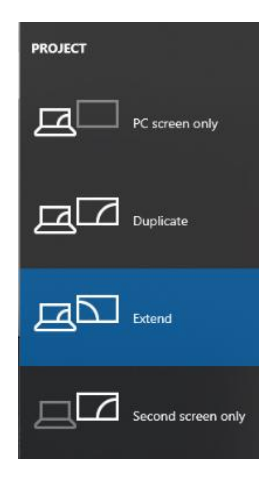

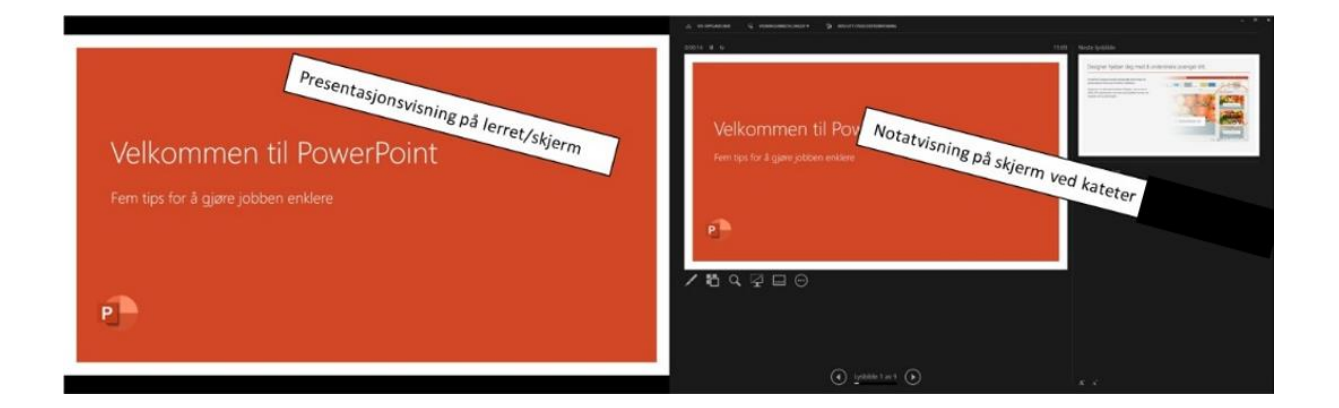

# Bruk av videonotat

Sjekkliste for underviser

# Using Videonote

A teacher's checklist

Dette rommet har integrert lydanlegg. Strømmer du eller tar opp undervisningen din, må du

- Ta på deg mikrofon
- Sjekke at mikrofonen er på og at du hører deg selv over lydanlegget
- Skru på tavlelys dersom du skal bruke tavle

This room is equipped with an integrated sound system. If you are live streaming and/or recording your lecture you must

- Wear a michrophone
- Be sure that the michrophone is on and that you can hear your voice over the loudspeakers in the room
- Turn on the blackboard lighting if you plan to use the blackboard

For mer informasjon om opptak i undervisningsrom, scann koden eller følg lenken nedenfor:

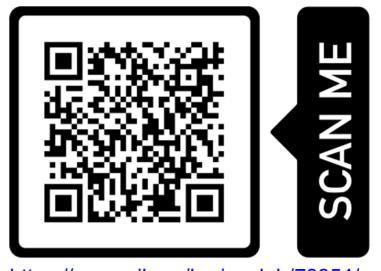

https://www.uib.no/læringslab/78854/opptak-av-forelesning-videonotat

More information about recording of lecture rooms, scan the code or go to the link below:

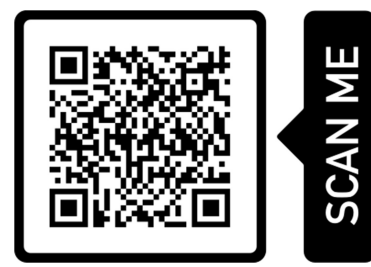

https://www.uib.no/en/learninglab/90227/recording-and-streaming-lectures-videonote

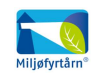

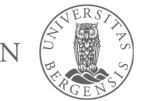

**AOC** 

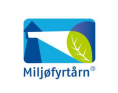

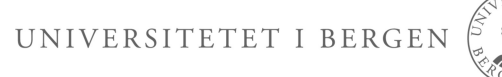